#### **VI – Korisnički interfejs S A D R Ž A J**

- **6.1 Elementi korisničkog interfejsa**
- **6.2 XML layout**
- **6.3 Layouts**
	- **6.3.1 Linearni Layout**
	- **6.3.2 Apsolutni Layout**
	- **6.3.3 Relativni Layout**
	- **6.3.4 Tabelarni Layout**
	- **6.3.5 Frame Layout**
	- **6.3.6 ListView Layout**
	- **6.3.7 GridView Layout**
- **6.4 Orijentacija ekrana**
- **6.5 Action Bar funkcija**
- **6.6 Kreiranje dinamičkog U/I**

- Osnovna jedinica Android aplikacije naziva se aktivnost.
- Pomoću nje omogućeno je prikazivanje korisničkog interfejsa aplikacije sa svim kontrolama koje taj interfejs nosi.
- Za Android aplikacije je karakteristično da se **korisnički interfejs**  definiše na jednom mestu, u **xml** datoteci koja najčešće nosi naziv **main.xml** ili **activity\_main.xml**.
- Ova datoteka je uvek locirana u folderu *res/layout*
- Stuktura ove datoteke prikazana je na sledećem slajdu
- Interfejs definisan ovom datotekom izvršava se pomoću metode *onCreate()* integrisane u odgovarajuću klasu aktivnosti.
- Nakon toga koristi se metoda **setConte***ntView()* klase aktivnosti.
- $\triangleright$  Tokom prevođenja Android aplikacije, svaki element main.xml datoteke prev[odi se u odgovarajuću GUI klasu.](file:///C:/Users/Vladimir/Desktop/Metropolitan/Predmeti/Mobilne aplikacije/CS330 Razvoj mobilnih aplikacija/CS330-L03/resources/CS2013-MOBP-MPRL-RazumevanjeKomponenataEkrana-Slika2.png)

@Override protected void onCreate(Bundle savedInstanceState) { super.onCreate(savedInstanceState); setContentView(R.layout.activity\_main);

<LinearLayout xmlns:android="http://schemas.android.com/apk/res/android" xmlns:tools="http://schemas.android.com/tools" android:orientation="vertical" android: layout width="match parent" android: layout height="match parent" android:paddingBottom="@dimen/activity vertical margin" android:paddingLeft="@dimen/activity horizontal margin" android:paddingRight="@dimen/activity\_horizontal\_margin" android:paddingTop="@dimen/activity vertical margin" tools:context=".MainActivity" >

#### **<TextView**

```
android: layout width="wrap content"
android: layout height="wrap content"
android:text="@string/hello" />
```
</LinearLayout>

- Postoje dva načina dizajniranja korisničkog interfejsa:
	- **1. Proceduralno** odnosi se na pisanje Java koda
	- **2. Deklarativno** odnosi se na pisanje XML koda
- Za kreiranje grafičkog korisničkog interfejsa uglavnom se koristi XML
- Kreiranjem interfejsa aktivnosti dobijaju svoju funkcionalnost, tj. vidljivost na ekranu uređaja koja ava interakciju sa korisnikom
- Osnovne jedinice korisničkog interfejsa su objekti:
	- **1. pogled** (*View*)
	- Predstavlja objekat koji ima vlastitu reprezentaciju na ekranu
	- $\checkmark$  Njegova struktura u sebi nosi zapis izgleda i sadržaja određenog pravougaonog područja koje je vidljivo na ekranu,
	- Upravlja iscrtavanjem elemenata, pomeranjem sadržaja (*scrolling*) i ostalim faktorima koji utiču na izgled definisanog dela ekrana.
	- U hijerarhijskom stablu objekti **pogled** su listovi stabla.
	- Android raspolaže sa vec gotovim skupovima objekata ove vrste kao što su dugmad, labele, tekst polja, *checkbox* i slično.
	- Pogledi su definisani u baznoj Android klasi *android.view.View*.

- **2. grupe pogleda** (*ViewGroup*)
- posebna vrsta objekta pogled koja sadrži i upravlja grupom zavisnih objekata pogleda i grupe pogleda oni avaju kompleksnost

prikaza korisničkog interfejsa.

- $\checkmark$  obezbeđuju način raspoređivanja komponenata korisničkog interfejsa na ekranu.
- Sve grupe pogleda izvedene su iz bazne klase *android.view.ViewGroup.*
- U Android aplikacijama moguće je sresti sledeće grupe pogleda:
	- *1.LinearLayout; 5.FrameLayout, 2.AbsoluteLayout; 6.List View 3.TableLayout; 4.RelativeLayout; 7. Grid View*

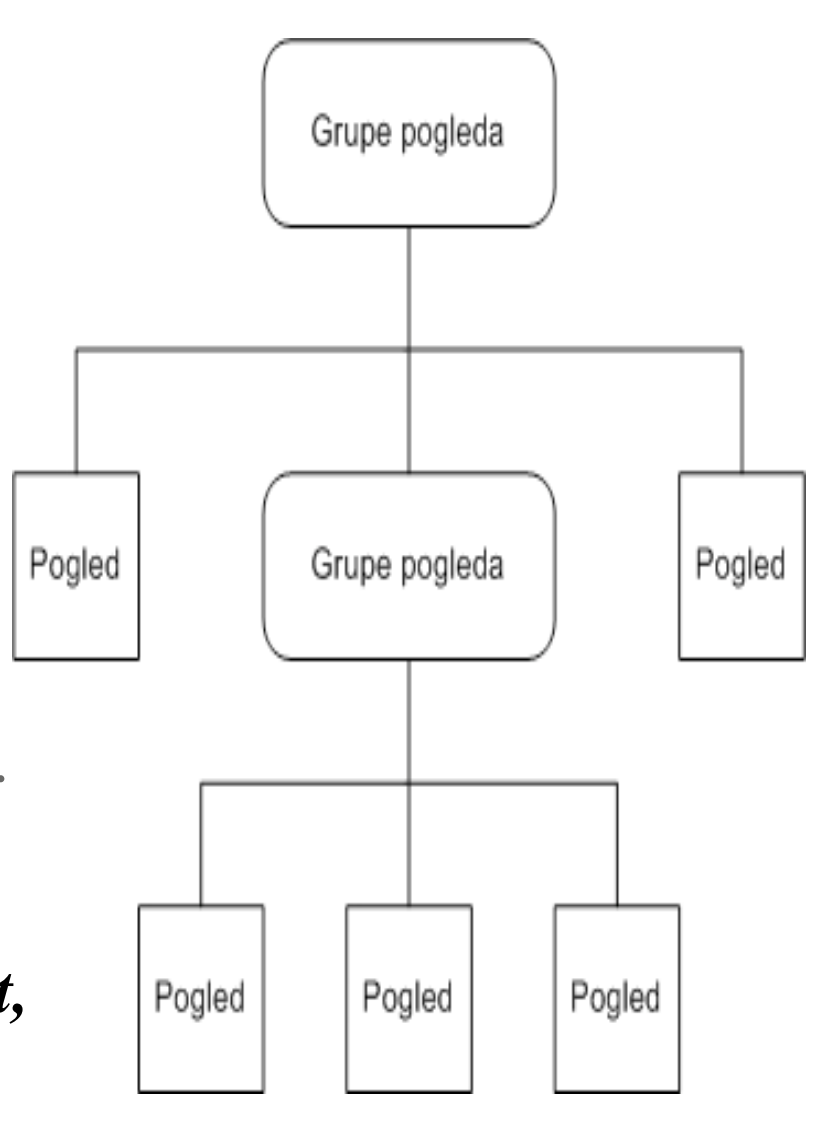

- Iscrtavanje elemenata stabla započinje od korena stabla tako što aktivnost prvo poziva svoju **setContentView()** metodu i Android OS predaje referencu na koreni objekat.
- Svaki podčvor iscrtava se sam pozivanjem metode **draw()** i to pod uslovom da čvor sam određuje svoju lokaciju i veličinu.
- Roditeljski čvor (grupa pogleda) donosi konačnu odluku o veličini prostora za iscrtavanje podčvora i njegovom položaju na ekranu.
- Svaka grupa pogleda je odgovorna za podatke koji učestvuju u stvaranju (renderovanju) prikaza svojih podčvorova na ekranu.
- Podaci mogu sadržavati podatke o geometriji, tački gledišta, tekstu ili podatke o osvetljenju.
- $\triangleright$  Svaki pogled/grupa pogleda imaju određeni skup zajedničkih atributa.
- **Zajednički atributi** koji se najčešće koriste u pogledima ili grupama pogleda dati su sledećom tabelom:

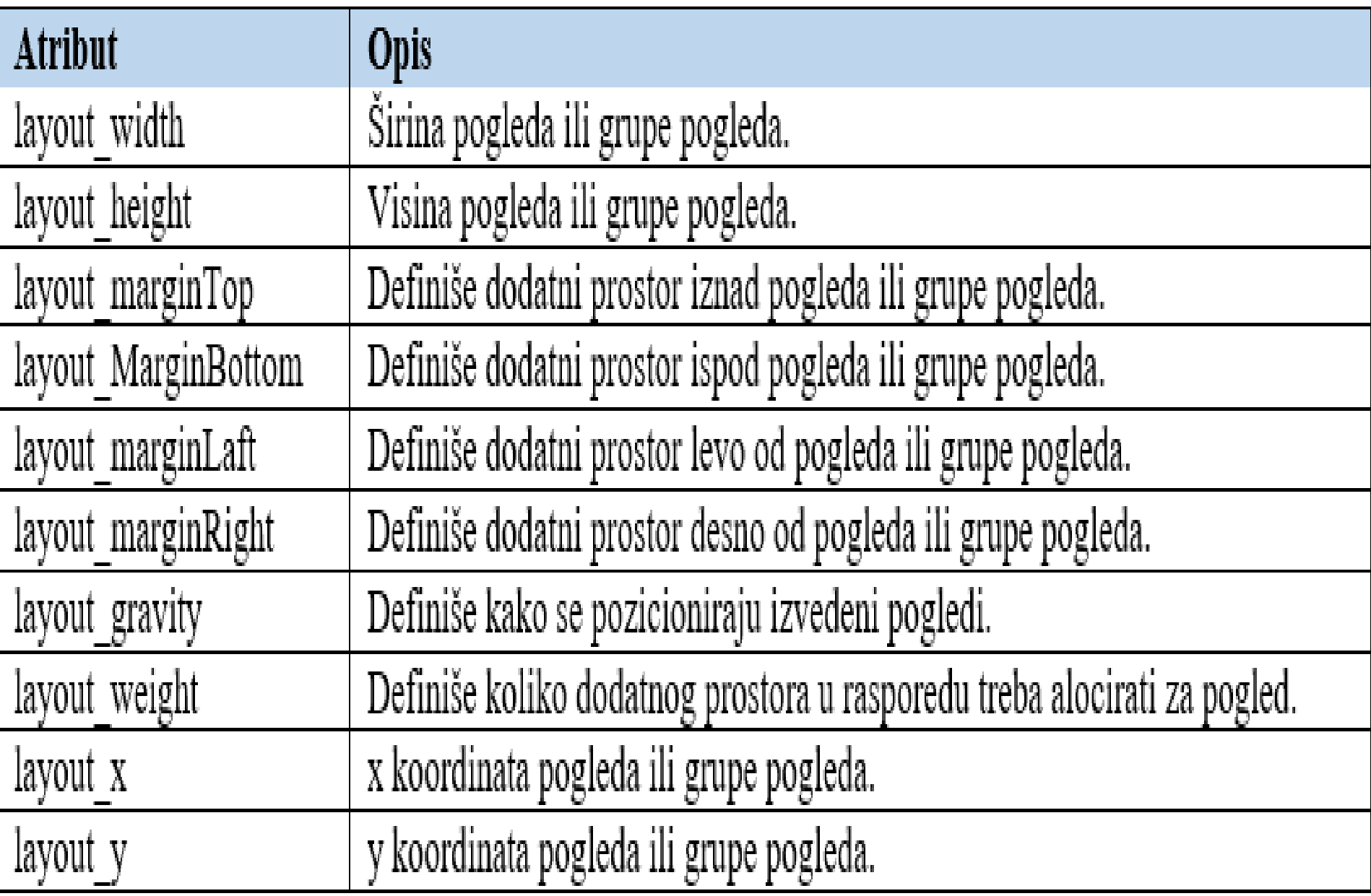

- Naša prva Android aplikacija koristila je najjednostavniji pogled *TextView* koji služi za prikaz teksta i bila je dizajnirana proceduralno.
- To znači da nije korišćen **XML kod** dizajniranja korisničkog interfejsa
- Sa obzirom da je poželjno koristiti deklarativan dizajn prilikom kreiranja složenijeg korisničkog interfejsa, u daljem tekstu biće opisan postupak kreiranja *Hello world* aplikacije korišćenjem **XML koda**
- Jedna od najvećih prednosti deklarativnog dizajna jeste potpuna odvojenost dizajna korisničkog interfejsa od aplikacione logike.
- To znači da male promene u kodu neće uticati na dizajn aplikacije
- Deklarisanje **TextView** pogleda pomoću **XML**-a obavlja se ovako: **<?xml version="1.0" encoding="utf-8"?>**

**<TextView**

**xmlns:android="http://schemas.android.com/apk/res/android" android:id="@+id/textview" android:layout\_width="fill\_parent" android:layout\_height="fill\_parent" android:text="@string/zdravo"/>**

- Ovo predstavlja XML layout fajl koji opisuje dizajn korisnič.interfejsa. U strukturi ovog fajla svaki čvor u stvari predstavlja pogled koji se
- koristi u aplikaciji (naziv **View** klase). U ovom primeru naveden je samo jedan **View** element i to **TextView**.
- U okviru XML layout fajla moguće je koristiti bilo koju klasu koja je nasleđena iz klase **View**, što podrazumeva i korisničke izvedene klase.
- Ovde je korišćen samo jedan element **TextView** sa svojih pet atributa:
	- **1. xmlns:android** naziv XML imenskog prostora. Vrednost ovog atributa je *android*, što znači da će se koristiti atributi deklarisani u okviru Android imenskog prostora. Čvorovi najvišeg hijerarhijskog položaja u Android layout fajlu moraju da poseduju ovaj atribut.
	- **2. android:id** dodeljuje jedinstveni identifikator elementu **TextView**. Dodeljeni ID je moguće koristiti za referenciranje ovog pogleda u izvornom kodu ili drugim XML deklaracijama.
	- **3. android:layout\_width** odreĎuje širinu ekrana koju će ovaj pogled zauzeti. Kako je ovo jedini pogled koji se koristi, to je moguće zauzeti čitav ekran, što označava vrednost atributa "*fill\_parent*".

- **3. android:layout\_height** sličan atributu *android:layout\_width*. Razlika je u tome što se atribut *android:layout\_height* odnosi na dostupnu visinu ekrana.
- **4. android:text** sadrži željeni tekst koji **TextView** treba da prikaže. Ovde se koristi resurs tipa **string** (**@string/zdravo** umesto direktno unete vrednosti stringa). Ovaj string je definisan u fajlu *res/values/strings.xml*. Prilikom ubacivanja stringova u aplikaciju preporučuje se korišćenje resursa, a ne direktni unos vrednosti stringova. To je dobra praksa jer omogućava lokalizaciju aplikacije, odnosno mogućnost višejezičnosti, bez imena koda **layout** fajla.
- XML layout fajlovi nalaze se u folderu **/res/layout/** u okviru projekta.
- Podrazumevani layout fajl, **main.xml** se automatski formira
- U primeru ovaj fajl je ignorisan, a **layout** je kreiran direktno u kodu
- Da bi se on koristio, neophodno je načiniti odgovarajuće izmene.
- Najpre je potrebno otvoriti fajl **/res/layout/main.xml**, u njega ubaciti kod prikazan na prethodnom slajdu i sačuvati izmene.

- Zatim treba otvoriti fajl **/res/values/strings.xml,** gde se nalaze
	- vrednosti stringova koji se koriste u aplikaciji, i ubaciti sledeći kod: **<?xml version="1.0" encoding="utf-8"?>**
		- **<resources>**
		- **<string name="zdravo">Hello world!</string> <string name="app\_name">Hello world application</string> </resources>**
- String **zdravo** se prikazuje u okviru **TextView**-a, a string **app\_name** se odnosi na ime aplikacije koja će se prikazivati na Android uređaju
- Sada je potrebno promeniti sadržaj klase **Aktivnost** kako bi ona znala da treba da koristi kreirani XML layout.
	- **package net.myelab.android.mojaaplikacija; import android.app.Activity;**
		-
	- **import android.os.Bundle;**
	- **public class Aktivnost extends Activity {**
		- **@Override**
		- **public void onCreate(Bundle savedInstanceState) { super.onCreate(savedInstanceState); setContentView(R.layout.main); }**
	- **}**

- Odgovarajućim XML layout-ima se pristupa pozivanjem atributa **R.layout.naziv\_layouta**, što predstavlja reprezentaciju kompajlovanog objekta odgovarajućeg XML layout-a.
- Ovi objekti se čuvaju u okviru fajla **/gen/paket/R.java**, koji ne treba ručno modifikovati.
- Izmenjenu aplikaciju je sada moguće pokrenuti na standardni način.
- U daljem tekstu biće prikazano više grupa pogleda (**layouta**) i pogleda (**views**) koji se mogu koristiti prilikom dizajniranja korisničkog interfejsa.
- Uz svaki pogled priložen je izvorni kod odgovarajućeg primera.

# **6.3.1 – Linearni Layout**

- **LinearLayout** predstavlja grupu pogleda koja prikazuje više pogleda, horizontalno/vertikalno tj. organizuje poglede u jednu kolonu ili vrstu Ukoliko se koristi ugnježdavanje više **LinearLayout**-a, bolje je umesto njega koristiti **RelativeLayout**.
- Opšti oblik ove grupe pogleda dat je sledećim kodom:
- <LinearLayout xmlns:android="http://schemas.android.com/apk/res/android" android: layout width="fill parent" android: layout\_height="fill\_parent" android:orientation="vertical"
	- <!-- ili horizontal ukoliko zeliko orijentaciju po vrsti--> >

```
<TextView
    android:id="@+id/textView1"
    android: layout width="wrap content"
    android: layout height="wrap content"
    android: text="@string/hello world" />
```
#### </LinearLayout>

Na slici se vidi da je u **main.xml** [datoteci grupa pogleda definisana](file:///C:/Users/Vladimir/Desktop/Metropolitan/Predmeti/Mobilne aplikacije/CS330 Razvoj mobilnih aplikacija/CS330-L03/resources/CS2013-MOBP-MPRL-RazumevanjeKomponenataEkrana-Slika3.png)  xml tagom **<LinearLayout>** … **</LinearLayout >,** a element korisničkog interfejsa za prikazivanje teksta tagom **<TextView…** */>.* 

## **6.3.1 – Linearni Layout**

Definisanjem datoteke **main.xml** na takav način da je na njenom početku izabrana grupa pogleda **LinearLayout** pri čemu je orijentacija grupe pogleda definisana komandom android.orientation  $=$ , vertical", dobija se *podloga* na kojoj se kontrole korisničkog interfejsa pakuju redom i vertikalno.

#### android.orientation = "vertical" android.orientation = "horizontal"

<?xml version="1.0" encoding="utf-8"?>

<LinearLayout xmlns:android="http://schemas.android.com/apk/res/android" android:layout width="fill parent"

- android:layout height="fill parent" android:orientation="vertical" >
- <Button android:id="@+id/btnStartService" android:layout\_width="270dp" android:layout\_height="wrap\_content" android:text="start service"/>
- <Button android:id="@+id/btnPauseService" android:layout\_width="270dp" android: layout height="wrap content" android:text="pause service"/>
- <Button android:id="@+id/btnStopService" android:layout\_width="270dp" android:layout\_height="wrap\_content" android:text="stop\_service"/>
- </LinearLayout>

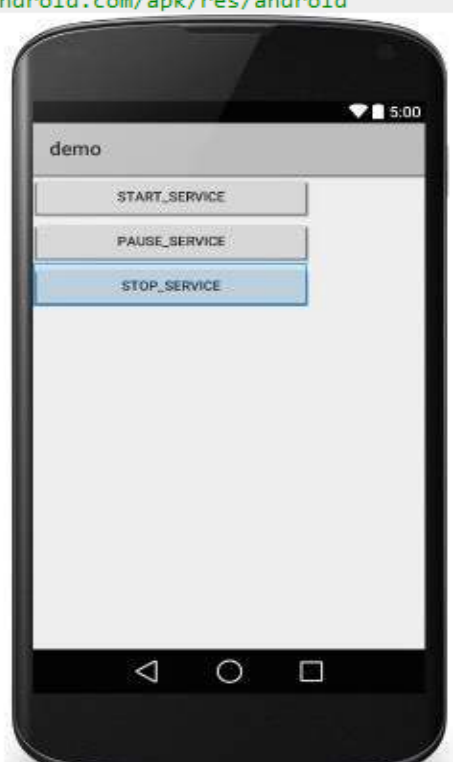

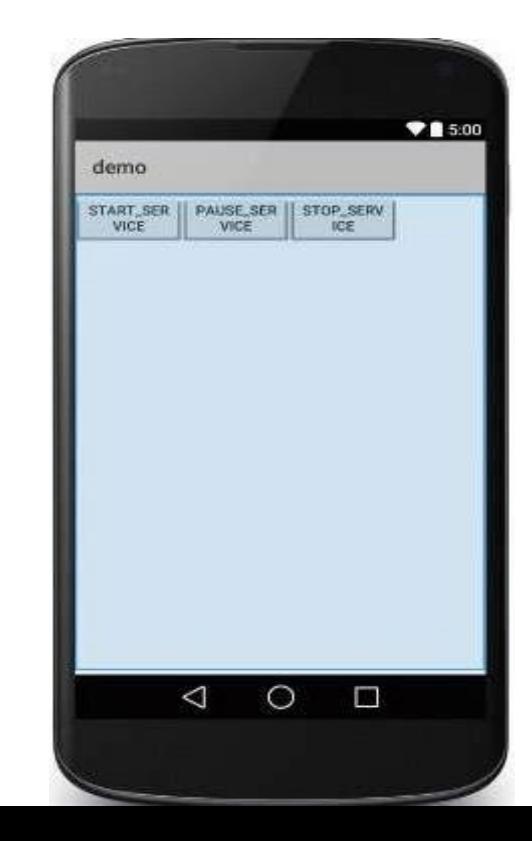

### **6.3.2 – Apsolutni Layout**

**AbsoluteLayout** omogućava određivanje tačne lokacije, pomoću x i y koordinata, na kojoj će kontrola korisničkog interfejsa biti pozicionirana na ekranu.

- Ova grupa pogleda je manje fleksibilna i teža za održavanje nego što je slučaj sa drugim grupama pogleda koje ne koriste apsolutno pozicioniranje.
- Definisanjem **main.xlm** datoteke prikazanoj na slici dobija se korisnički interfejs sa **AbsoluteLayout** organizacijom komponenata.

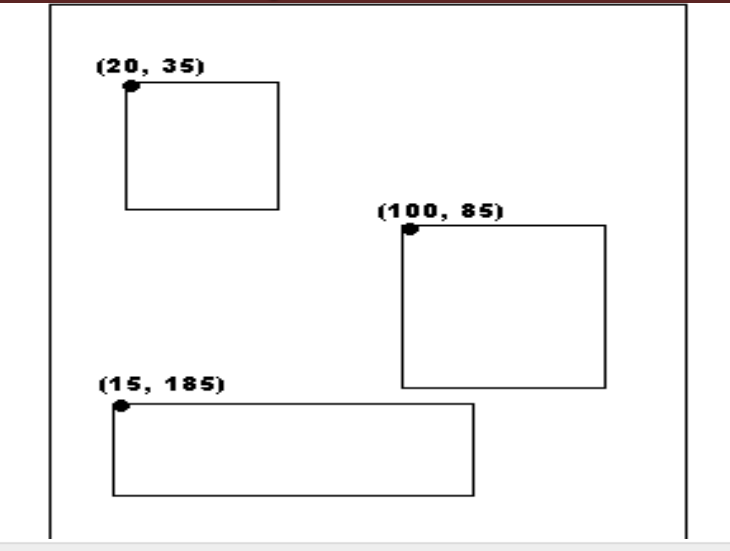

<AbsoluteLayout xmlns:android="http://schemas.android.com/apk/res/android" android:layout width="fill parent" android: layout height="fill parent">

#### <Button

android:layout\_width="100dp" android:layout\_height="wrap\_content" android:text="OK" android:layout\_x="50px" android:layout y="361px" /> <Button android:layout\_width="100dp" android: layout height="wrap content" android:text="Cancel" android:layout\_x="225px" android:layout\_y="361px" />

#### </AbsoluteLayout>

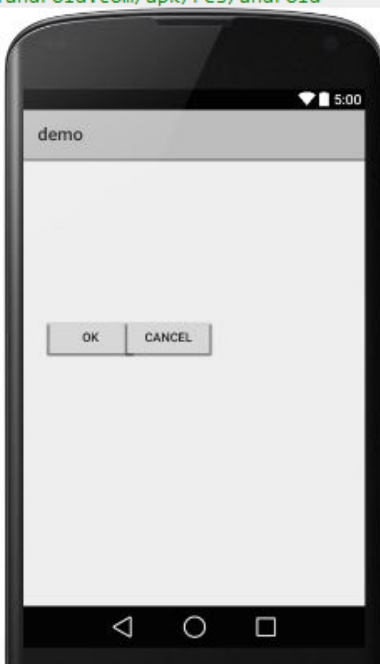

### **6.3.3 – Relativni Layout**

- RelativeLayout grupa pogleda pakuje komponente korisničko[g](file:///C:/Users/Vladimir/Desktop/Metropolitan/Predmeti/Mobilne aplikacije/CS330 Razvoj mobilnih aplikacija/CS330-L03/resources/CS2013-MOBP-MPRL-RazumevanjeKomponenataEkrana-Slika12.png)  interfejsa po relativnom rasporedu – gore, dole, levo, desno, primenom sledećih parametara: top, bottom, left, right, center, center\_vertical, center\_horizontal.
- Pozicije su relativne u odnosu na element istog nivoa hijerarhije ili u odnosu na celo područje **RelativeLayout**-a
- Kao i svaka grupa pogleda, **RelativeLayout** se definiše **main.xml** datotekom kao što je to prikazano na slici.

<RelativeLayout xmlns:android="http://schemas.android.com/apk/res/android" android: layout width="fill parent"

android:layout height="fill parent" android:paddingLeft="16dp" android:paddingRight="16dp" >

#### **<EditText**

android:id="@+id/name" android:layout width="fill parent" android:layout\_height="wrap\_content" android:hint="@string/reminder" />

#### <LinearLayout

android:orientation="vertical" android:layout\_width="fill\_parent" android: layout height="fill parent" android:layout\_alignParentStart="true" android:layout below="@+id/name">

#### **<Button**

android:layout\_width="wrap\_content" android:layout\_height="wrap\_content" android:text="New Button" android:id="@+id/button" />

#### **<Button**

android:layout\_width="wrap\_content" android: layout height="wrap content" android:text="New Button" android:id="@+id/button2" />

</LinearLayout>

</RelativeLavout>

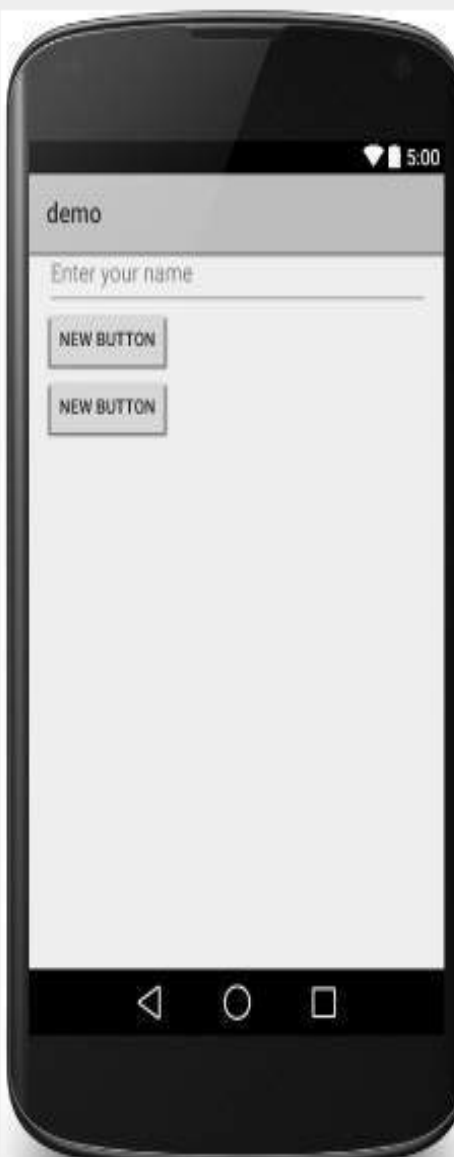

### **6.3.4 – Tabelarni Layout**

- **TableLayout** je grupa pogleda koja prikazuje svoje **View** elemente u redovima i kolonama
- Daje tabelarni prikaz
- U **main.xml** datoteci upotrebom taga **<TableRow>** kreira se nova vrsta u tabelarnom poretku.
- Svaka vrsta može da sadrži više ćelija, od kojih svaka može da uključi vlastiti pogled.
- $\blacktriangleright$  Sledećom slikom je pokaza[no](file:///C:/Users/Vladimir/Desktop/Metropolitan/Predmeti/Mobilne aplikacije/CS330 Razvoj mobilnih aplikacija/CS330-L03/resources/CS2013-MOBP-MPRL-RazumevanjeKomponenataEkrana-Slika8.png) android:layout\_height="wrap\_content" kako se main.xml datotekom definiše *TableLayout* grupa pogleda.

<TableLayout xmlns:android="http://schemas.android.com/apk/res/android" android: layout width="fill parent" android: layout height="fill parent">

#### <TableRow

android: layout width="fill parent" android: layout height="fill parent"> <TextView android:text="Time" android: layout\_width="wrap\_content" android: layout height="wrap\_content" android: layout column="1" /> <TextClock android: layout width="wrap content" android: layout height="wrap\_content" android:id="@+id/textClock" android:layout column="2" /> </TableRow>

#### <TableRow>

<TextView android:text="First Name" android: layout width="wrap\_content"

android:width="200px" android: layout width="wrap\_content" android:layout\_height="wrap\_content" /> </TableRow>

<TableRow> <TextView android:text="Last Name" android: layout width="wrap\_content" android: layout height="wrap\_content" android: layout\_column="1" /> **<EditText** android:width="100px" android: layout width="wrap\_content" android: layout height="wrap\_content" /> </TableRow> <TableRow android: layout width="fill parent" android:layout\_height="fill\_parent"> **<RatingBar** android: layout width="wrap\_content" android:layout\_height="wrap\_content" android:id="@+id/ratingBar" android: layout column="2" /> </TableRow> <TableRow android: layout\_width="fill\_parent" android:layout\_height="fill\_parent"/> <TableRow android: layout width="fill parent" android:layout\_height="fill\_parent"> **<Button** android: layout\_width="wrap\_content" android: layout height="wrap content" android:text="Submit" android:id="@+id/button" android: layout\_column="2" /> </TableRow>

### **6.3.4 – Tabelarni Layout**

- **TableLayout** kontejner ne prikazuje linije između vrsta i kolona koje čine grupu pogleda.
- Sledećom slikom grafički je prikazan jedan od mogućih načina organizacije kontrole korisničkog interfejsa primenom **TableLayout**-a
- $\triangleright$  Predhodni program koji implementira navedenu **main.xml** datoteku sa **TableLayout** organizacijom kontrola, na mobilnom uređaju imao bi sledeću reprezentaciju.

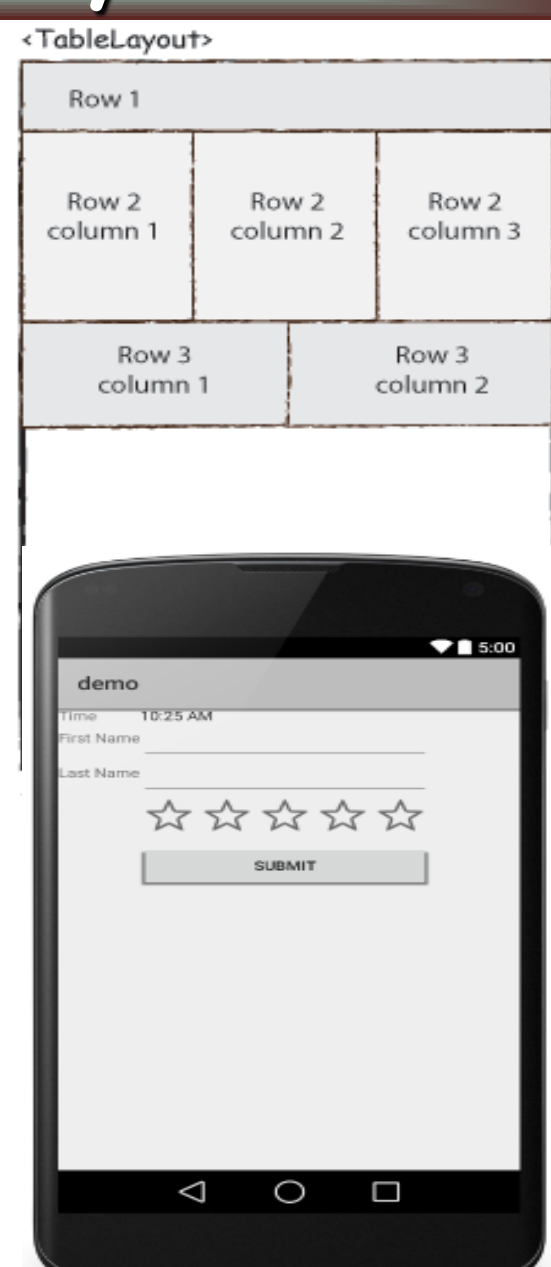

### **6.3.4 – Tabelarni Layout**

- Primećujemo da način formiranja tabele u ovom layout-u podseća na formiranje tabele u HTML-u.
- Element **TableLayout** analogan je tagu **<table>** u HTML-u, a element **TableRow** analogan je elementu **<tr>**.
- Kao ćelije tabele mogu se koristiti bilo koji View elementi.
- U ovom slučaju se koristi **TextView**.

**}**

- Na kraju, ostaje kod početne aktivnosti, koji je isti kao u prethodna dva primera.
- Ovde je samo prikazana **onCreate** metoda ove aktivnosti: **public void onCreate(Bundle savedInstanceState) { super.onCreate(savedInstanceState); setContentView(R.layout.main);**

### **6.3.5 – Fra[me Layout](file:///C:/Users/Vladimir/Desktop/Metropolitan/Predmeti/Mobilne aplikacije/CS330 Razvoj mobilnih aplikacija/CS330-L03/resources/CS2013-MOBP-MPRL-RazumevanjeKomponenataEkrana-Slika13.png)**

- **FrameLayout** se koristi sa ciljem izolovanja dela ekrana kako bi se prikazale pojedinačne stavke korisničkog interfejsa.
- Ovaj okvir trebalo bi da se koristi u svrhu prikazivanja pojedinačnih kontrola kako bi se prevazišli problemi različitih dimenzija ekrana.
- $\triangleright$  Primenom atributa **android:layout\_gravity** moguće je dodati više stavki na ekran primenom ove grupe pogleda.
- **FrameLayout** organizacija korisničkog interfejsa definiše se **main.xml** datotekom kao u sledećem primeru.

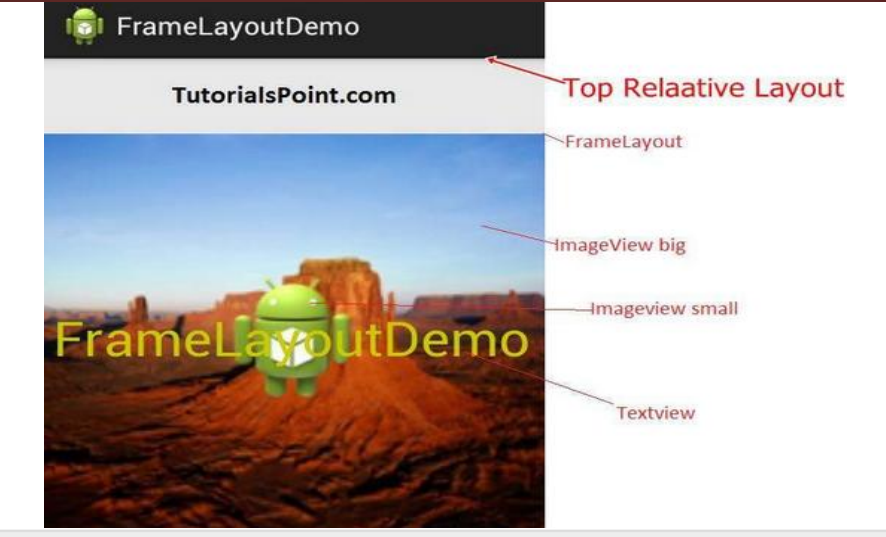

<FrameLayout xmlns:android="http://schemas.android.com/apk/res/android"

android:layout\_width="fill\_parent" android: lavout height="fill parent">

#### <ImageView

android:src="@drawable/ic launcher" android:scaleType="fitCenter" android:layout\_height="250px" android:layout\_width="250px"/>

#### <TextView

android:text="Frame Demo" android:textSize="30px" android:textStyle="bold" android:layout\_height="fill\_parent" android:layout\_width="fill\_parent" android:gravity="center"/> </FrameLayout>

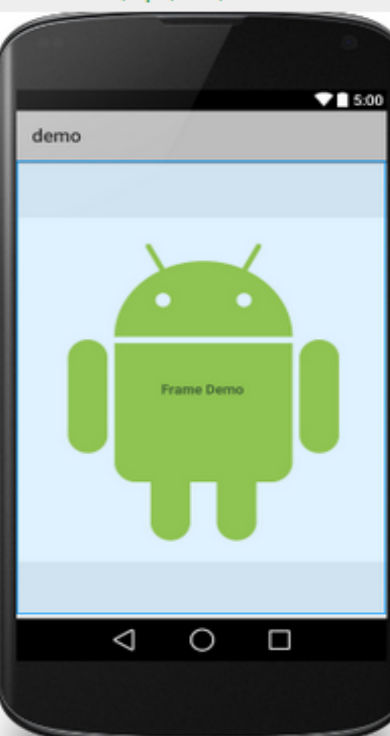

#### **6.3.6 – List View ListView** pogled organizuje poglede u formi liste.  $36 + 11:08$ ListDisplay Članovi liste se vertikalno automatski popunjavaju Android primenom Adapter- a koji predstavlja most između iPhone WindowsMobile podataka i komponenata interfesja u koje se smeštaju Blackberry navedeni podaci. WebOS Program koji implementira navedenu datoteku ima Ubuntu Windows7 sledeću reprezentaciju:

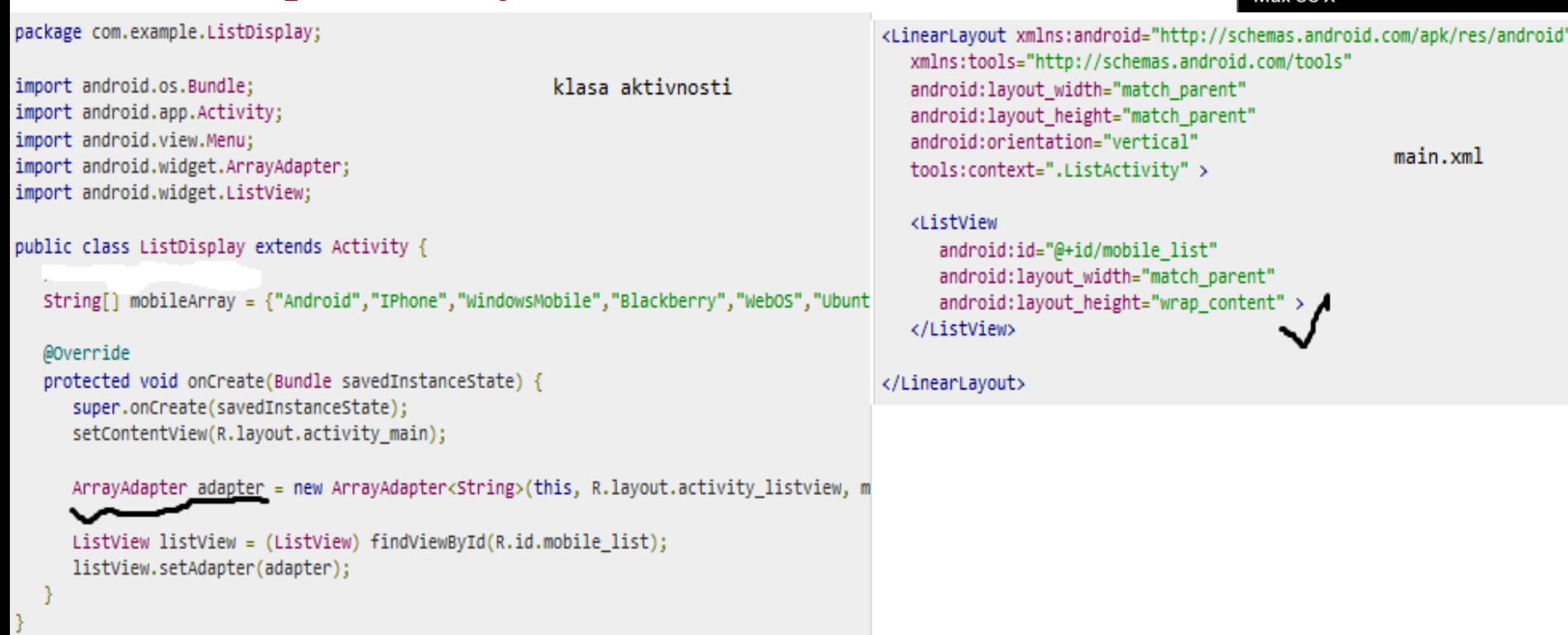

### **6.3.7 – GridView Layout**

- **GridView** predstavlja grupu pogleda koja prikazuje elemente u dvodimenzionalnoj mreži (matrici) sa mogućnošću skrolovanja.
- Kada se izabere neka od njih, **toast** poruka će prikazati poziciju slike.
- Stavke korisničkog interfejsa automatski su raspoređene u grupu pogleda primenom adaptera pod nazivom **ListAdapter**.
- **GridView** grupa pogleda daje organizaciju korisničkog interfejsa kao što je prikazano sledećom slikom.
- Ovde je prikazano je kreiranje mreže sa malim slikama (**thumbnails**).

#### **Hello GridView**

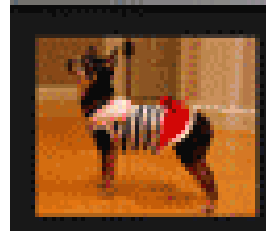

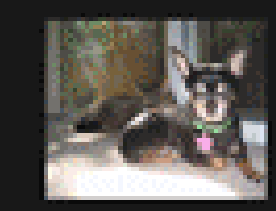

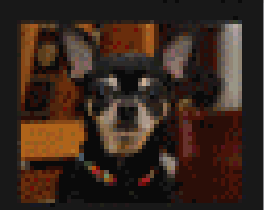

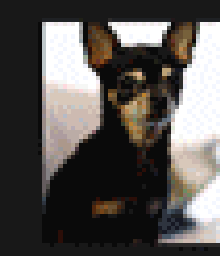

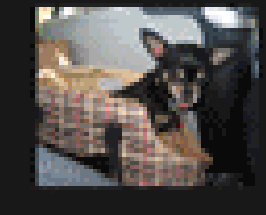

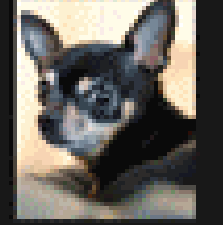

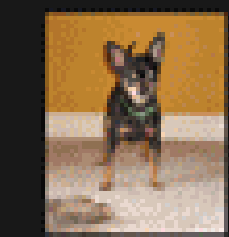

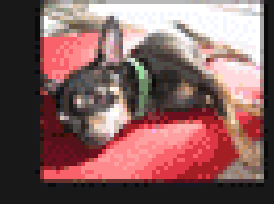

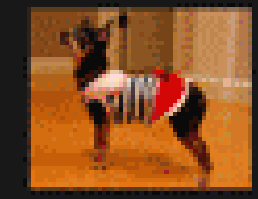

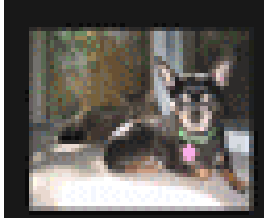

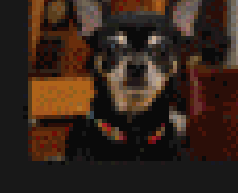

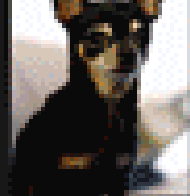

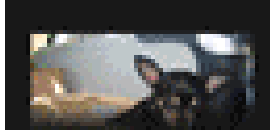

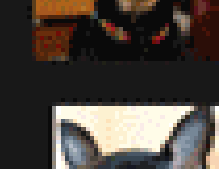

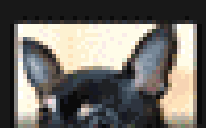

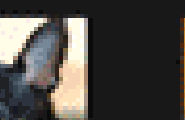

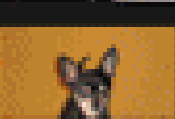

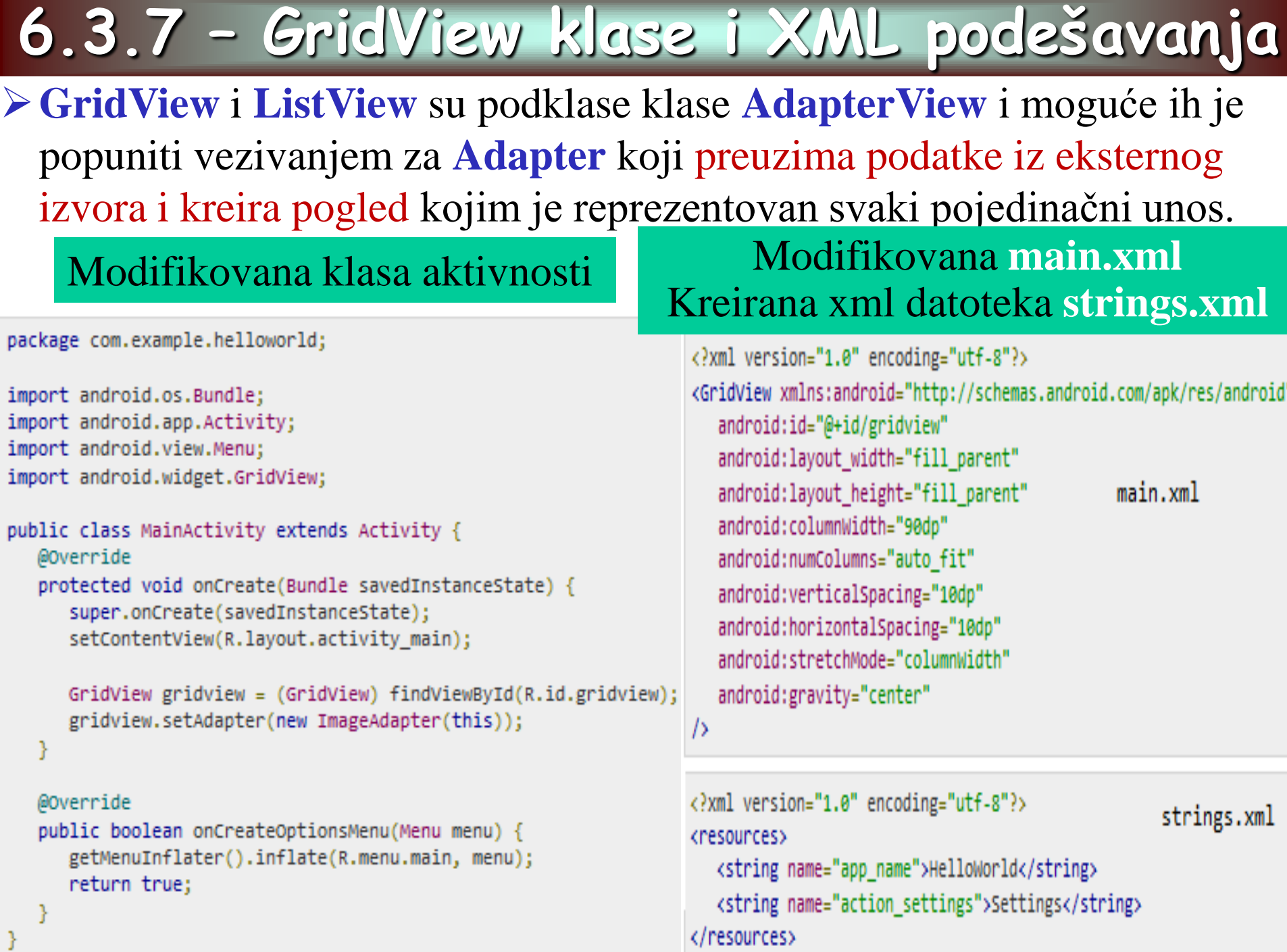

#### **6.3.7 – GridView Image adapter**

#### Za dodavanje slika u pogled neophodno je angažovati **ImageAdapter**. Na kraju, neophodno je kreirati JAVA klasu kojom se uvodi **ImageAdapter** u program.

package com.example.helloworld;

```
import android.content.Context;
import android.view.View;
import android.view.ViewGroup:
import android.widget.BaseAdapter;
import android.widget.GridView;
import android.widget.ImageView;
```

```
public class ImageAdapter extends BaseAdapter {
  private Context mContext;
```

```
// Constructor
public ImageAdapter(Context c) {
   mContext = c:
public int getCount() {
   return mThumbIds.length;
public Object getItem(int position) {
   return null;
```

```
public long getItemId(int position) {
   return 0;
```

```
public View getView(int position, View convertView, ViewGroup parent)
   ImageView imageView; // kreira novi ImageView
```

```
if (convertView == null) {
   imageView = new ImageView(mContext);
   imageView.setLayoutParams(new GridView.LayoutParams(85, 85));
   imageView.setScaleType(ImageView.ScaleType.CENTER_CROP);
   imageView.setPadding(8, 8, 8, 8);
```

```
else
```

```
imageView = (ImageView) convertView;
imageView.setImageResource(mThumbIds[position]);
return imageView;
```

```
public Integer[] mThumbIds = { // čuva slike u nizu
   R.drawable.sample 2, R.drawable.sample 3,
   R.drawable.sample 4, R.drawable.sample 5,
   R.drawable.sample_6, R.drawable.sample_7,
   R.drawable.sample 0, R.drawable.sample 1,
   R.drawable.sample 2, R.drawable.sample 3,
   R.drawable.sample_4, R.drawable.sample_5,
   R.drawable.sample 6, R.drawable.sample 7,
   R.drawable.sample 0, R.drawable.sample 1,
   R.drawable.sample_2, R.drawable.sample_3,
   R.drawable.sample 4, R.drawable.sample 5,
   R.drawable.sample 6, R.drawable.sample 7
```

```
В
```
### **6.4 – Orijentacija ekrana**

- Android OS podržava dve orijentacije ekrana: **portrait** i **landscape**.
- ≻ Prilikom promene orijentacije ekrana Android uređaja, ponovo se učitava trenutna aktivnost koja se povezuje sa sadržajem koji je prikazan
- Svaki put kada se orijentacija ekrana promeni, ponovo se poziva metoda *onCreate()* za iniciranje aktivnosti.
- Prilikom promene orijentacije ekrana tekuća aktivnost će biti uklonjena, a na njenom mestu biće kreirana nova aktivnost, tj. elementi korisničkog interfejsa se ponovo iscrtavaju na svojim originalnim pozicijama.
- To praktično znači da prelaskom sa uspravne na horizontalnu orijentaciju ekrana, na novom, širem ekranu, može ostati izvesna količina slobodnog i neiskorišćenog prostora.
- Da bi navedeni nedostaci bili otklonjeni, moguće je koristiti sledeće tehnike upravljanja promenama orijentacije ekrana:
	- **1. Anchoring** (usidrenje) prikaz se fiksira za četiri ivice ekrana;
	- **2. Resizing** (promena veličine) i **repositioning** (promena položaja) promene veličine svakog pojedinačnog prikaza elemenata u zavisnosti od trenutne orijentacije ekrana mobilnog uređaja.

### **6.4 – Anchoring (Usidrenje)**

- **RelativeLayout** prikaz jednostavno vrši usidravanje elemenata ekrana.
- Primena sledećih atributa vezuje interfejs elemente za ivice ekrana:
	- layout\_alignParentLeft Uređuje pogled u odnosu na levu stranu osnovnog pogleda;
	- layout\_alignParentRight Uređuje pogled u odnosu na desnu stranu osnovnog pogleda;
	- layout\_alignParentTop Uređuje pogled u odnosu na gornju ivicu osnovnog pogleda;
	- layout\_alignParentBottom Uređuje pogled u odnosu na donju ivicu osnovnog pogleda;
	- **layout\_centerVertical** Centrira pogled po vertikali u odnosu osnovni pogled;
	- **layout\_centerHorizontal** Centrira pogled horizontalno u odnosu osnovni pogled;
- Primena ove tehnike biće demonstrirana na primeru **main.xml** datoteke sa **RelativeLayout** rasporedom za pet pogleda koji odgovaraju kontrolama *dugmići (Button).*

### **6.4 – Anchoring (Usidrenje)**

#### **<Button**

android:id="@+id/button3" android:layout\_width="wrap\_content" android: layout height="wrap\_content" android:text="Bottom Left" android:layout\_alignParentLeft="true" android: layout\_alignParentBottom="true"  $\rightarrow$ 

#### **<Button**

```
android:id="@+id/button4"
android: layout width="wrap content"
android: layout height="wrap content"
android:text="Bottom Right"
android: layout_alignParentRight="true"
android: layout_alignParentBottom="true"
∌
```
#### **<Button**

```
android:id="@+id/button5"
android: layout width="wrap_content"
android: layout height="wrap content"
android:text="Centrirano"
android: layout centerVertical="true"
android: layout centerHorizontal="true"
∌
```
#### **<Button**

android:id="@+id/button4" android: layout width="wrap\_content" android: layout height="wrap content" android:text="Bottom Right" android:layout\_alignParentRight="true" android: layout alignParentBottom="true" />

#### **<Button**

```
android:id="@+id/button5"
android: layout width="wrap content"
android: layout height="wrap content"
android:text="Centrirano"
android: layout centerVertical="true"
android:layout_centerHorizontal="true"
∕≻
```
### **6.4–Usidrenje-promena orijentacije AVD**

Usidrenjem kreirane kontrole se pričvršćuju za ivice i središte ekrana.  $\triangleright$  Upotrebom navedenih atributa, odgovarajuće kontrole biće raspoređene po ivicama ekrana ili centrirane, prilikom promene orijentacije ekrana Sledećom slikom je prikazana promena u orijentaciji emulatora i pri[mena tehnike usidrenje.](file:///C:/Users/Vladimir/Desktop/Metropolitan/Predmeti/Mobilne aplikacije/CS330 Razvoj mobilnih aplikacija/CS330-L03/resources/CS2013-MOBP-MPRL-PrikaziIOrijentacijaEkrana-Slika2.png)

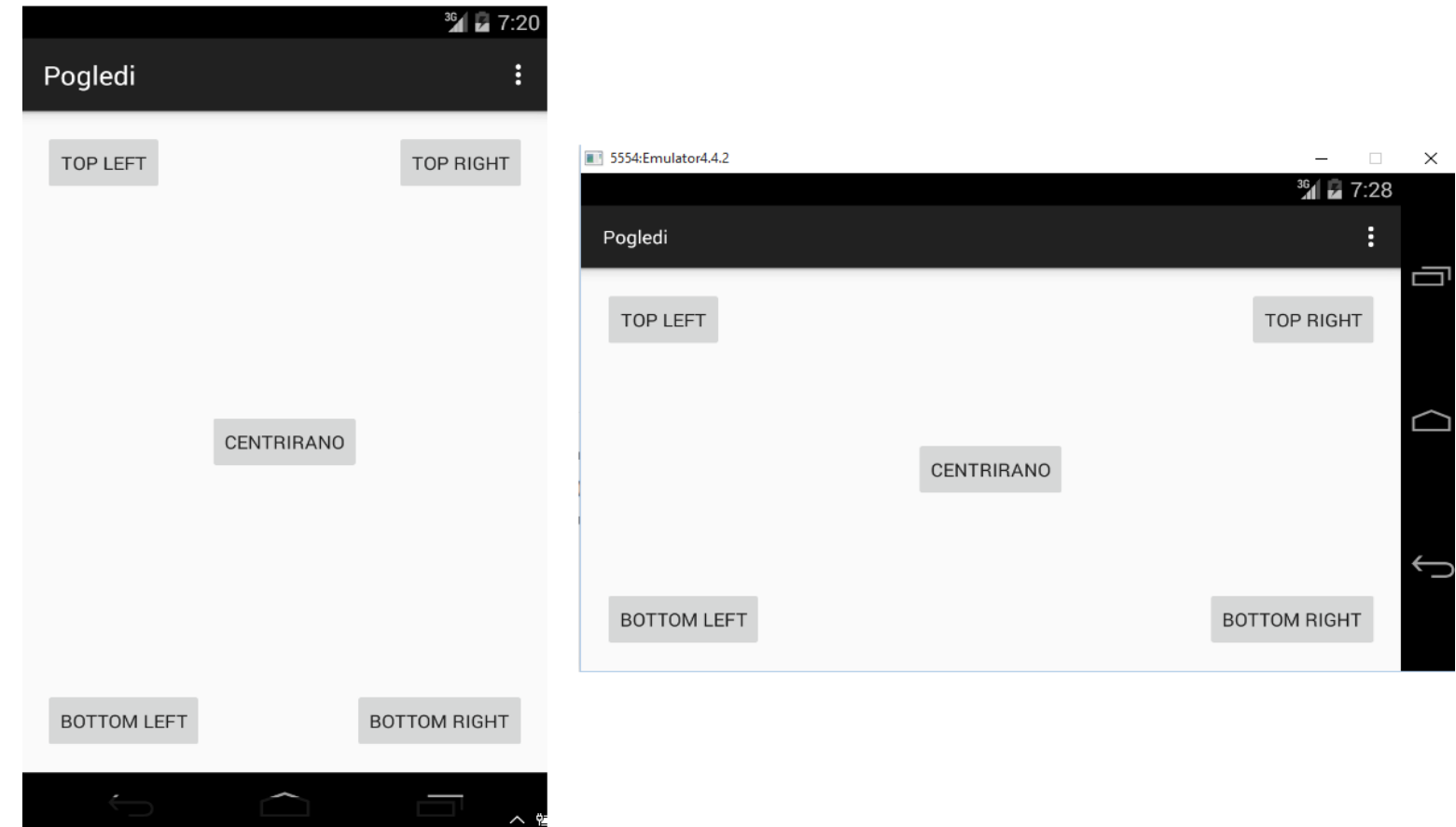

### **6.4 – Promena veličine i položaja**

- Upravljanje promenama ekrana moguće je kreiranjem posebnih **xml** datoteka za svaku pojedinačnu orijentaciju.
- Promena veličine i položaja predstavlja napredniju tehniku upravljanja promenama u orijentaciji ekrana.
- Tehnika podrazumeva kreiranje posebnog **res/layout** foldera koji sadrži **xml** datoteke pojedinačnih orijentacija ekrana.
- Neka podrazumevani **res/layout** folder sadrži **main.xml** datoteku koja odgovara vertikalnoj orijentciji ekrana.
- Ako želimo da obezbedimo mogućnosti rada uređaja u horizontalnom režimu, treba kreirati novi folder (u našem primeru **res/layout-land**.)
- $\triangleright$  Takođe, ovaj folder će imati sopstvenu **main.[xml](file:///C:/Users/Vladimir/Desktop/Metropolitan/Predmeti/Mobilne aplikacije/CS330 Razvoj mobilnih aplikacija/CS330-L03/resources/CS2013-MOBP-MPRL-PrikaziIOrijentacijaEkrana-Slika3.png)** datoteku.
- $\vee$   $\mathbb{R}^{\mathbb{S}}$  Pogledi 戀 src 遇 gen [Generated Java Files] Android 6.0 Android Private Libraries Android Dependencies  $\mathbb{R}$  assets 斗 bin 斗 libs  $\vee$   $\stackrel{\textcircled{\tiny{L}}}{\Longrightarrow}$  res drawable-hdpi drawable-Idpi drawable-mdpi drawable-xhdpi drawable-xxhdpi  $\times$   $\bigotimes$  layout  $\bigotimes$ activity\_main.xml  $\vee$  ayout-land  $\bigvee$ a activity\_main.xml a menu → values  $\geq$  values-v11 → values-v14
	- → values-w820dp
	- AndroidManifest.xml ICT.

### **6.4 – Promena veličine i položaja**

- Za svaku orijentaciju automatski se aktivira pripadajući xml dokument
- U novom **res/layout-land** folderu kreiraćemo **main.xml** datoteku koja se od **main.xml** datoteke iz **res/layout** foldera razlikuje po dodatim linijama xml koda prikazanih sledećom slikom.
- Učitavanje aktivnosti u vertikalnom režimu prikazuje pet dugmića.
- Okretanjem telefona, ili pritiskom na **CTRL-F11** za emulator, dolazi do promene u orijentaciji ekrana u horizontalni raspored.

#### Sada će biti učitan iz novog **xml** fajla i biće prikazano sedam dugmića

```
<Button
```

```
android:id="@+id/button6"
android:layout_width="180px"
android: layout height="wrap content"
android:text="Centarno_gore"
android: layout centerVertical="true"
android: layout centerHorizontal="true"
android: layout alignParentTop="true"
```
<Button

```
android:id="@+id/button7"
android:layout_width="180px"
android: layout height="wrap content"
android:text="Centar_dole"
android: layout centerVertical="true"
android: layout centerHorizontal="true"
android: layout alignParentBottom="true"
/>
```
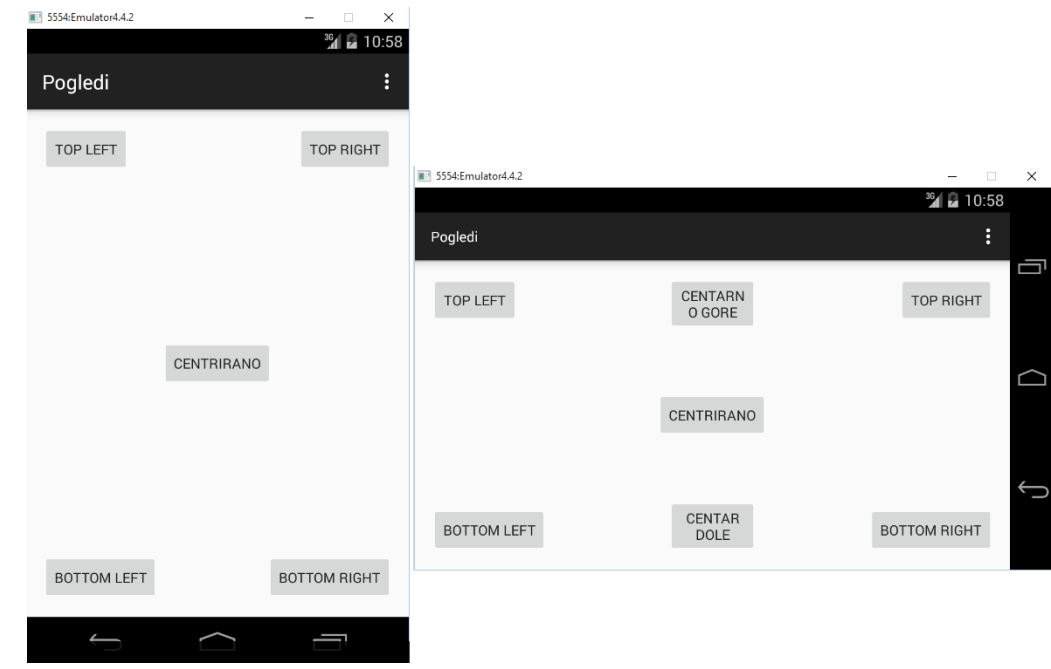

### **6.5 – Action Bar funkcija**

- Jedna od funkcija koja je uvedena u novije verzije Android operativnog sistema jeste **ActionBar**.
- Ovom funkcijom zamenjena je tradicionalna naslovna linija koja se nalazila u gornjem delu ekrana
- **ActionBar** prikazuje ikonu aplikacije i naziv aktivntosti.
- ≻ Sa desne strane, opciono, moguće je naći i određene **ActionBar** stavke.
- U Android aplikacijama **ActionBar** može biti prikazan ili sakriven

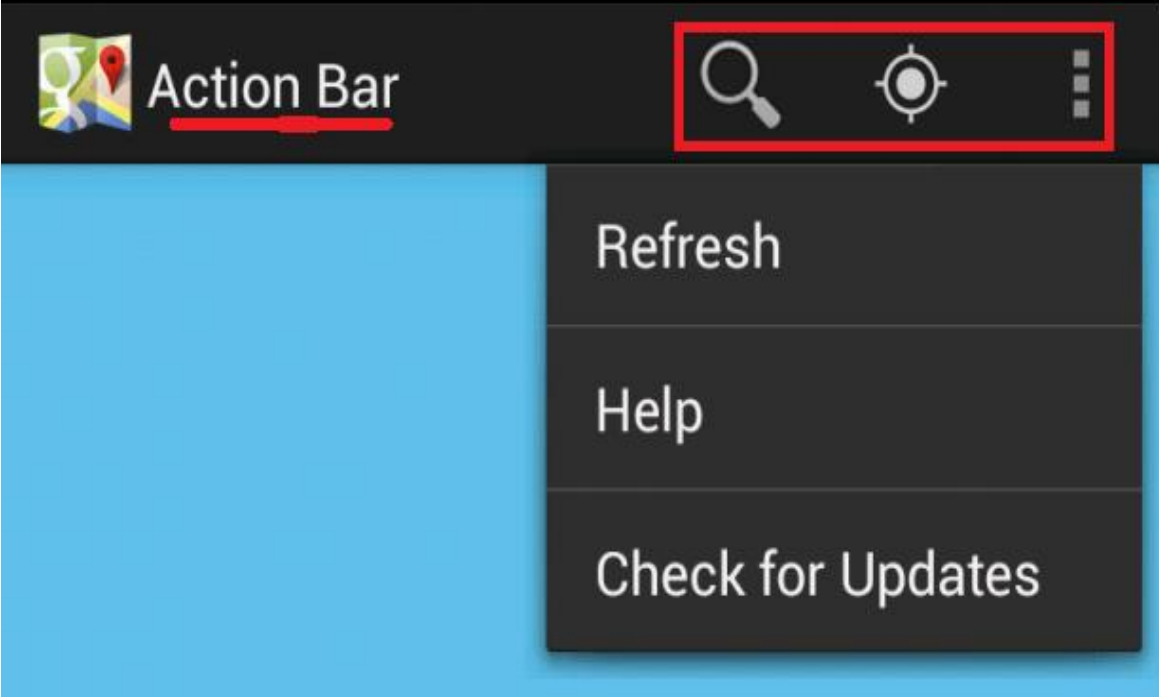

### **6.5 – Action Bar funkcija**

- Upravljanje ActionBar funkcijom biće prikazano na sledećem primeru: 1. Kreirajte nov Android projekat *MojActionBar*;
	- 2. Dodavanje i skrivanje f-je definisati datotekom AndroidManifest.xml
	- 3. Modifikovati klasu *MojActionBar.java.*
	- 4. Izvršiti prevođenje i pokretanje programa putem emulatora.
	- 5. [Datoteka main.xml će nositi podatak koji će biti prikazan na ekranu.](file:///D:/Posao i projekti/Metropolitan/Predmeti/Mobilne aplikacije/CS330 Razvoj mobilnih aplikacija/CS330-L03/resources/CS2013-MOBP-MPRL-UpotrebaFunkcijeActionBar-Slika2.png) $\langle$ ?xml version="1.0" encoding="utf-8"?> <LinearLayout xmlns: android="http://schemas.android.com/apk/res/android" android: layout width="fill parent" android: layout height="fill parent" android:orientation="vertical">

```
<TextView
    android: layout width="fill parent"
    android: layout height="wrap content"
    android: text="Univerzitet Metropolitan Beograd" />
```
</LinearLayout>

#### **6.5 – Action Bar funkcija**

Sledećim kodom prikazana je **AndroidManifest.xml** datoteka.

Umetanjem sledeće instrukcije u blok **<activity> ActionBar** može biti skiven: **Android:theme=,,android:style/Theme.Holo.NoActionBar"** 

```
<?xml version="1.0" encoding="utf-8"?>
<manifest xmlns:android="http://schemas.android.com/apk/res/android"
    package="com.metropolitan.MojActionBar"
    android: versionCode="1"
    android: versionName = "1.0" ><uses-sdk android:minSdkVersion="13" />
    <application
        android: icon="@drawable/ic_launcher"
        android: label="@string/app name" >
        <activity
            android: label="@string/app name"
            android:name=".MyActionBarActivity">
            \zetaintent-filter >
                <action android:name="android.intent.action.MAIN" />
                <category android:name="android.intent.category.LAUNCHER"
```

```
</intent-filter>
    </activity>
</application>
```
 $\langle$ /manifest>

### **6.6 – Kreiranje dinamičkog U/I**

Korisnički interfejs se može kreirati JAVA programskim kodom. Ovaj pristup je značajan kada dolazi do dinamičke promene U/I Od posebnog značaja, za ovakav način kreiranja korisničkog interfejsa, jeste kvalitetno kodiranja klasa aktivnosti.

```
import android.app.Activity;
public class UICodeActivity extends Activity {
    /** Poziva se kada se aktivnost kreira. */
    @Override
   public void onCreate (Bundle savedInstanceState) {
        super.onCreate(savedInstanceState);
        //setContentView(R.layout.main);
        //---param za poglede---
        LayoutParams params =
            new LinearLayout. LayoutParams (
                LayoutParams.FILL PARENT,
                LayoutParams. WRAP CONTENT) ;
        //---kreiranje izgleda---
        LinearLayout layout = new LinearLayout (this);
        layout.setOrientation(LinearLayout.VERTICAL);
        //---kreiranje a textview---
        TextView tv = new TextView(this);
        tv.setText("Ovo je polje za tekst");
        tv.setLayoutParams(params);
        //---kreiranje button---
        Button btn = new Button(this);btn.setText("Ovo je dugme");
        btn.setLayoutParams(params);
        //---dodaje textview---
        layout.addView(tv);
        //---dodaje button---
        layout.addView(btn);
        //---kreira parametre izgleda---
        LinearLayout.LayoutParams layoutParam =
            new LinearLayout. LayoutParams (
                    LayoutParams.FILL PARENT,
                    LayoutParams. WRAP CONTENT ) ;
        this.addContentView(layout, layoutParam);
    -1
```
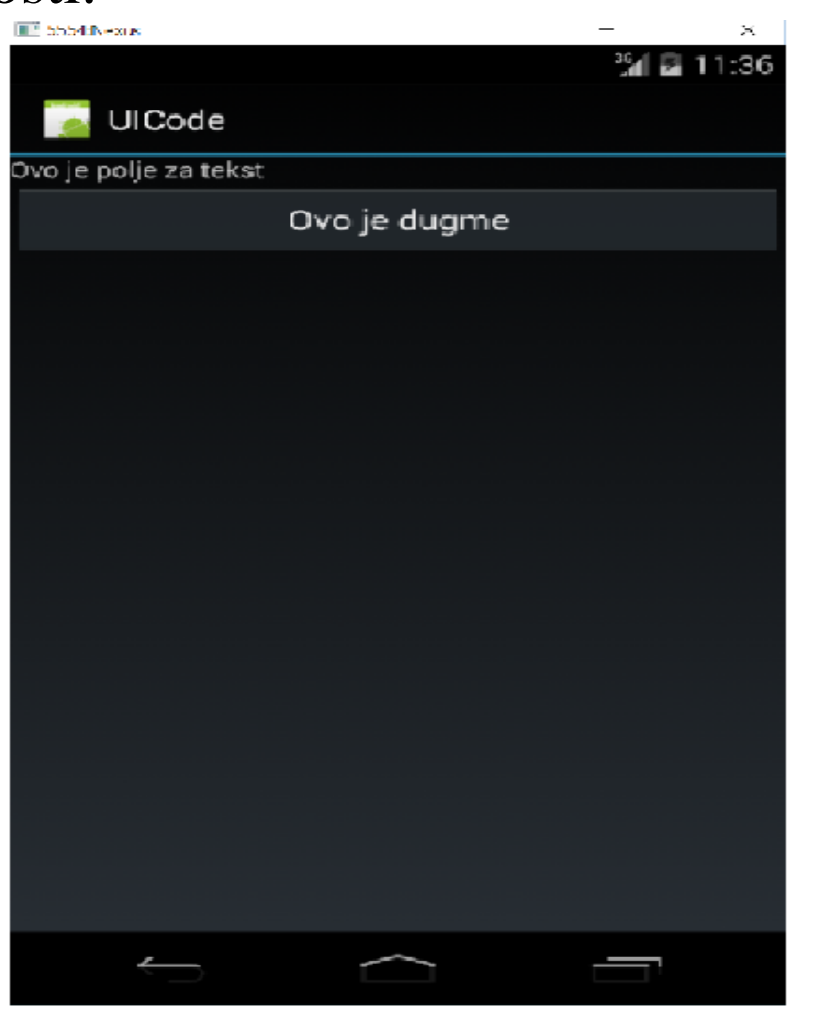

### **6.6 – Kreiranje dinamičkog U/I**

- Kada se pogleda priloženi kod, prvo što je moguće uočiti da je naredba **setContentView()** pretvorena u komentar, a to znači da će biti ignorisana tokom izvršavanja programa.
- $\triangleright$  Ovom akcijom onemogućeno je učitavanje interfejsa određenog **main.xml** datotekom.
- Od posebnog značaja su sledeći koraci:
	- 1. kreiran je *LayoutParam()* objekat čiji je zadatak omogućavanje parametara izgleda koje će koristiti drugi pogledi koji će naknadno biti kreirani;
	- 2. Kreiran je *LinearLayout()* objekat koji sadrži sve poglede aktivnosti;
	- 3. Definisani su *TextView* i *Button* pogledi;
	- 4. Kreirani pogledi su dodati u *LinearLayout()* objekat;
	- 5. Kreiran je *LayoutParam()* objekat kojeg koristi *LinearLayout();*
	- 6. Na kraju, *LinearLayout()* objekat je uključen u aktivnost na sledeći način: **this.addContentView(layout, layoutParam);**

Korišćenje JAVA koda za kreiranje korisničkog interfejsa težak posao. UI se dinamički generiše samo u situacijama kada je to neophodno

- Na nivou aktivnosti **Activity** klasa sadrži metode koje je moguće predefinisati za konkretne potrebe komunikacije sa korisnikom.
- Korisnici komuniciraju sa Android aplikacijom korišćenjem UI i to:
	- 1. Na nivou **aktivnosti**;
	- 2. Na nivu **pogleda**.
- Na nivou aktivnosti Activity klasa sadrži metode koje je moguće predefinisati za konkretne potrebe.
- Opšte metode koje je moguće predefinisati u ovom kontekstu su: *1. onKeyDown() –* Izvršava se kada je pritisnut taster i ne rukuje se ni sa jednim pogledom konkretne aktivnosti;
	- *2. onKeyUp() –* Izvršava se kada se pusti pritisnuti taster i ne rukuje se ni sa jednim pogledom konkretne aktivnosti;
	- *3. onMenuItemSelected()*  Izvršava se kada korisnik selektuje stavku menija;
	- *4. onMenuOpened()*  Izvršava se kada korisnik otvori meni.

#### U sledećem primeru biće pokazano predefinisanje metoda iz super klase **Activity**.

#### Prvo će biti prikazan UI definisan datotekom **main.xml**.

```
<?xml version="1.0" encoding="utf-8"?>
<LinearLayout xmlns:android="http://schemas.android.com/apk/res/android"
    android: layout width="fill parent"
    android: layout height="fill parent"
    android:orientation="vertical" >
    <TextView
        android: layout width="214dp"
        android: layout height="wrap content"
        android: text="Naziv Univerziteta?"
        /<EditText
        android: id = \frac{d}{d} \frac{d}{dx}android: layout width="214dp"
        android: layout height="wrap content"
        /<Button
        android: id="@+id/btn1"
        android: layout width="106dp"
        android: layout height="wrap content"
        android: text="OK"
        /<Button
        android: id = \frac{d}{d} \cdot \frac{d}{d}android: layout width="106dp"
        android: layout height="wrap content"
        android: text="Cancel"
        /
```

```
</LinearLayout>
```
Coverride

public boolean onKeyDown(int keyCode, KeyEvent event)

switch (keyCode)

 $\triangleright$  Nakon uključivanja paketa za klasu aktivnosti aplikacije: **android.view.KeyEvent** i **android.widget.Toast**, moguće je predefinisati metodu *onKeyDown()* sledećim kodom:

case KeyEvent. KEYCODE DPAD CENTER: Toast.makeText(getBaseContext(), "Centar je kliknut", Toast. LENGTH LONG) . show (); break; case KeyEvent. KEYCODE DPAD LEFT. Toast.makeText(qetBaseContext(),

"Leva strelica je kliknuta", Toast. LENGTH LONG) . show ();

#### break:

case KeyEvent. KEYCODE DPAD RIGHT: Toast.makeText(qetBaseContext(), "Desna strelica je kliknuta", Toast. LENGTH LONG) . show () ;

#### break:

case KeyEvent. KEYCODE DPAD UP: Toast.makeText(getBaseContext(), "Gornja strelica je kliknuta", Toast. LENGTH LONG) . show ();

#### break:

case KeyEvent. KEYCODE DPAD DOWN: Toast.makeText(getBaseContext(), "Donja strelica je kliknuta", Toast. LENGTH LONG) . show ();

break;

return false:

- Pokretanjem programa inicira se glavna aktivnost i tada će pokazivač ukazivati na **EditText** polje na koje je postavljen fokus.
- $\triangleright$  U Androidu, fokusirana kontrola upravlja generisanim događajem.
- Konkretno, u tekst polju će, nakon pritiska na odgovarajući taster, biti prikazan karakter koji mu odgovara.
- MeĎutim, ako se pritisnu tasteri koji odgovaraju strelicama, **EditText** polje neće reagovati na ovaj način.
- U tom slučaju, izvršava se metoda *onKeyDown()* i akcija koja odgovara kliku na odgovarajuću strelicu.
- Sledeće što će se desiti jeste prenošenje fokusa na dugme *OK*.
- Posebno, ako pogled **EditText** već sadrži neki string i pokazivač je na kraju teksta, klikom na strelicu *levo* ne inicira se *onKeyDown()* metoda već se pokazivač pomera za jedno mesto ulevo.
- ≻Razlog je činjenica da je **EditText** već rukovao tim događajem.
- Klik na strelicu *desno* dovešće do izvršavanja metode *onKeyDown()*.
- Metoda *onKeyDown()* vraća sistemu vrednosti *true* ili *false.*
- **≻ Vraća true** ako je završena obrada događaja i sistem ne mora da nastavi

#### Sledećom slikom prikazan je deo u izvršenju posmatranog primera.

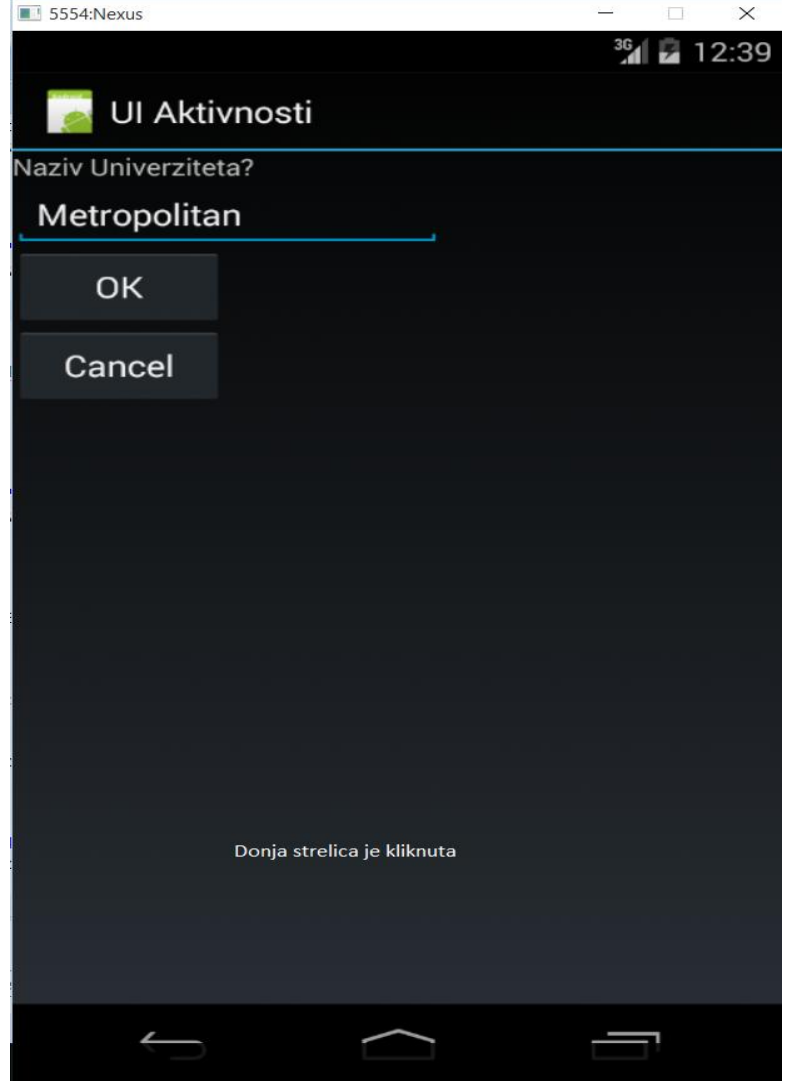

# **Hvala na pažnji !!!**

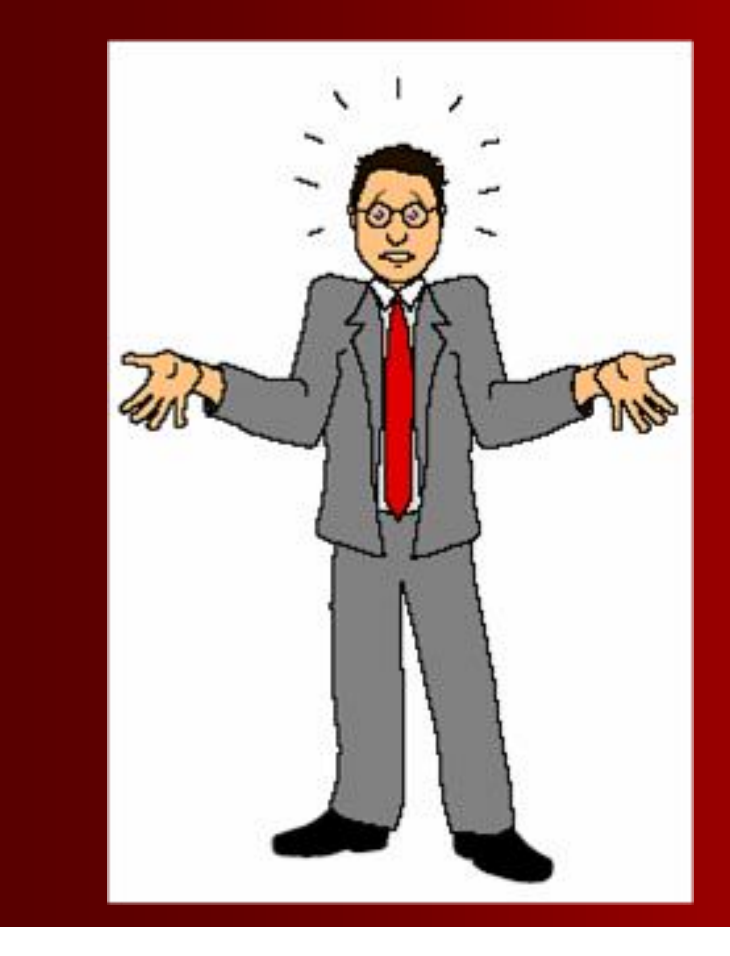

# **Pitanja**

**? ? ?**